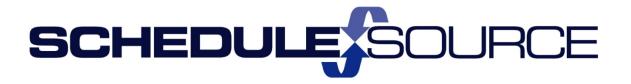

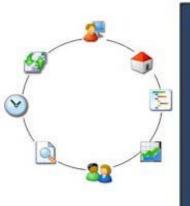

ScheduleSource TeamWork Location Portal Guides Part II Additional Modules Tour Bidding Module

**Version 1.0** 

#### Copyright 2016 ScheduleSource, Inc. All rights reserved.

ScheduleSource TeamWork Location Portal Guides. Part II Additional Modules: Tour Bidding Module

This document is the property of ScheduleSource, Inc., and may not be reproduced in whole or in part without prior written approval of ScheduleSource, Inc.

#### **Copyright and Trademarks**

TeamWork™ and TeamWork™ Mobile are trademarks of ScheduleSource, Inc.

Other product names mentioned in this document may be trademarks, service marks, or trade names of their respective companies and are hereby acknowledged.

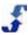

## **Table of Contents**

| Chapter 1 – Introduction to Tour Bidding | 1  |
|------------------------------------------|----|
| Overview                                 | 1  |
| Tour Bidding Workflow                    | 2  |
| Shift Bid Assignment                     | 3  |
| Template Bid Assignment                  | 3  |
| Using Tour Bidding in Schedules          | 3  |
| See Also                                 | 3  |
| Chapter 2 – Understanding Tour Building  | 4  |
| Overview                                 |    |
| Role Definitions for Tour Bidding        |    |
| Tour Bidding Section Access              |    |
| Tour Bidding Stages                      | 5  |
| Tour Bidding Definitions                 | 6  |
| Tour Bidding Windows                     | 9  |
| Settings Window (Bids)                   | 10 |
| Settings Window (Templates)              | 11 |
| Groups Window                            | 12 |
| Lines Window                             | 12 |
| Employees Window                         | 13 |
| Schedule Window                          | 14 |
| Messages Window                          | 15 |
| Status Window                            | 16 |
| Shift Bid Status Window                  | 16 |
| Template Bid Status Window               | 17 |
| Assignments Window                       | 17 |
| Bid Sheet Window                         | 18 |
| Admin Window                             | 19 |
| History Window                           | 19 |
| Reports Window                           | 20 |
| Chapter 3 – How To's for Shift Bids      | 21 |
| Overview                                 | 21 |
| Adding Shift Bids                        | 21 |
| Adding Groups to a Shift Bid             | 22 |
| Adding Lines to a Shift Bid              | 23 |

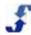

|   | Adding Employees to a Shift Bid                  | 23   |
|---|--------------------------------------------------|------|
|   | Scheduling a Time Slot Shift Bid                 | 24   |
|   | Entering a Message for the Shift Bid             | 24   |
|   | Changing the Status of a Shift Bid               | 25   |
|   | Modifying a Shift Bid                            | 25   |
|   | Monitoring Employee Bids                         | 26   |
|   | Manually Assigning a Shift to an Employee        | 26   |
|   | Performing Admin Functions in a Shift Bid        | 27   |
|   | Reviewing Shift Bid History                      | 27   |
|   | Running Reports                                  | 27   |
|   | Deleting a Shift Bid                             | 28   |
| С | hapter 4 – How To's for Template Bids            | . 29 |
|   | Overview                                         | 29   |
|   | Adding Template Bids                             | 29   |
|   | Adding Groups to a Template Bid                  | 30   |
|   | Adding Lines to a Template Bid                   | 30   |
|   | Adding Employees to a Template Bid               | 31   |
|   | Changing the Status of a Template Bid            | 32   |
|   | Modifying a Template Bid                         | 32   |
|   | Manually Assigning an Employee in a Template Bid | 33   |
|   | Performing Admin Functions in a Template Bid     | 33   |
|   | Reviewing Employee Bids in Template Bids         | 33   |
|   | Reviewing History in Template Bids               | 34   |
|   | Running Reports                                  | 34   |
|   | Poloting a Tampleta Rid                          | 25   |

## Chapter 1 – Introduction to Tour Bidding

#### **Overview**

Part II Additional Modules: Tour Bidding

Tour Bidding provides you with an automated way of creating shift bids and template bids. Once you create the bid and add lines, you make shift bids accessible so employees can bid on them. If you are creating a template bid, you simply assign employees to the lines. Employees do not interact with a template bid.

Descriptions of the two types of bids available in Tour Bidding follow:

- Shift Bids provides an automated way of setting up and managing shift bids for many groups
  of employees. It allows you to adhere to employee contracts and agreements, rank participation
  in a bid by factors such as hire date and seniority, and provide a means for employees to get the
  best possible work schedule. Once bids are assigned and you give the bid a complete status,
  you can create a schedule using the tours and bid assignments.
- **Template Bids** provides an efficient way of setting up bids for many employees. It allows you to rank employees and assign them to lines. Once bids are assigned and you give the bid a complete status, you can create a schedule using the tours and bid assignments.

The following diagram shows the tour bidding workflow.

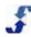

## **Tour Bidding Workflow**

(1)

Step 1 Create a New Bid. Status is Setup.

- Go to Tour Bidding. Select Add under Bids or Templates.
- Select Employee Options and Rank Calculator

(2

Step 2 Add Lines. Status is still Setup.

- Go to Bids or Templates. Select Lines.
- Select Add and enter Line information

3

Step 3 Add Employees. Status is still Setup.

- Go to Bids or Templates. Select Employees.
- Select Add Employees and Calculate Ranks

4

Step 4 If Shift Bid is Scheduled Time Slot, Schedule the Bid

- Go to Bids > Setup and select shift bid. Select Schedule.
- Add Time Slot and Bidding Windows info

5

Step 5 Send Message that Shift Bid is Available

- Go to Bids and select shift bid. Select Messages.
- Use Hyperlinks and common HTML code

6

Step 6 Change Shift Bid Status to Preview.

- Go to Bids and select shift bid. Select Status > Preview.
- Employees can view shift bid Lines and Rank

7

Step 7 Change Shift Bid Status to Select.

- Go to Bids and select shift bid. Select Status > Select.
- Employees Bid on Shifts

8

Step 8 Change Bid Status to Assign. Execute Bid.

- Go to Bids or Templates. Select Status > Assign.
- Employees Bid on shift bid in Time Slot (Shift Bids only)
- Or Bids are Assigned (Shift Bids and Templates)

9

Step 9 Change Bid Status to Complete.

- Go to Bids or Templates. Select Status > Complete
- Create a Schedule, add Tours, and Publish
- Employees View Bid Assignments

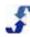

## **Shift Bid Assignment**

When you set up a shift bid, TeamWork assigns shift bids to employees in the order of rank using the specific bid settings you identify. Depending upon how bids are set up, employees can bid during a time slot, or TeamWork assigns shifts based on employee choices and favorites. If for some reason employees are skipped and need to enter more choices, TeamWork automatically assigns a bid at its next possible opportunity based on the choices entered. Managers can either schedule a bid or invoke the bid themselves.

## **Template Bid Assignment**

When you set up a template bid, you may gather information and then you make employee bid assignments. After the template bid is in the complete stage, use the bid assignments to create schedules.

## **Using Tour Bidding in Schedules**

After you complete a bid, you can use the shift bid and the template bid assignments to build schedules. In the Location portal, go to Schedules and add a schedule. When you select the option to add shifts to the schedule, select Tours. The lines in the shift bid or template bid, as well as the assigned employees, display in the schedule. When you publish the schedule, it displays on the employee's calendar in the Employee portal. See How To's for Building and Managing Schedules.

### See Also

Part II Additional Modules: Tour Bidding

The following address questions you may have about using Tour Bidding.

- How does Tour Bidding work? See <u>Understanding Tour Bidding</u> for workflow, bid stages, definitions, and a description of windows.
- How to set up and manage shift bids? See <u>How To's for Shift Bids</u>. Follow the procedures to set up and manage shift bids.
- How to set up and manage template bids? See <u>How To's for Template Bids</u>. Follow the procedures to set up and manage template bids.
- Can I run reports to see the particulars of a shift bid? See <u>Running Reports</u>. ScheduleSource provides a group of fixed reports that quickly compile and display bidding information. Included are charts and graphs.

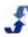

# Chapter 2 - Understanding Tour Building

#### **Overview**

Review the following to gain an understanding of Tour Bidding. Included are:

- Role Definitions for Tour Bidding
- Tour Bidding Stages
- Tour Bidding Terms
- Tour Bidding Windows

## **Role Definitions for Tour Bidding**

Role definitions for the Tour Bid module apply to users in the Location portal. Once Tours & Tour Bidding is enabled in the Enterprise portal, a Tour Bid section displays in Location roles. The following roles apply to Location portal users. Tour bids are implemented in the Location portal and Employee portal.

## **Tour Bidding Section Access**

| Action              | Permission description                                         |
|---------------------|----------------------------------------------------------------|
| Add Tour Bid        | allows adding a tour bid                                       |
| Edit Tour Settings  | allows editing of the tour bid settings                        |
| Delete Tour Bid     | allows for the deletion of a tour bid                          |
| Manage Bid Schedule | allows adding, editing, and deleting tour bid schedule         |
| Manage Bid Status   | allows adding and editing tour bid status                      |
| Commit Bid          | allows performance of admin functions related to a tour bid    |
| Manage Groups       | allows assigning employees into groups for tour bidding        |
| Manage Employees    | allows adding, editing, and deleting employees from a tour bid |
| Manage Lines        | allows adding, editing, and deleting of lines in a tour bid    |
| Manual Assign       | allows manual assignment of an employee to a tour bid          |

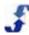

| Action              | Permission description                                                    |
|---------------------|---------------------------------------------------------------------------|
| Clear Assign        | allows manual clearing of an employee from a tour bid                     |
| Reset Assign        | allows resetting of a bid on the Status, Overview, and Selections windows |
| Invoke Assign       | allows selection of manager invoked assignment on settings window         |
| Manage Messages     | allows adding, deleting, and editing messages related to a leave bid      |
| Edit Leave Requests | allows adding, editing, and managing employee leave requests              |

## **Tour Bidding Stages**

As a manager, you create shift bids or template bids in TeamWork. Each bid moves through several stages, and there are different actions that you can perform in each stage. In shift bids, you are able to see how employees preview, select, and assign themselves to shifts. Each of the bid stages is described in the following paragraphs.

| Stage   | Description                                                                                                    |  |
|---------|----------------------------------------------------------------------------------------------------|--|
| Setup   | The setup stage is the initial stage a bid is in once it is created. It is used in both shift bids and template bids. It is a manager-only viewing stage and the bid is not visible to employees. In the setup stage, you set the date range, configure options, add shifts, add employees, and calculate ranks for the employees eligible to bid on the shift bid. You can also delete a bid in the setup stage.                                                                         |  |
| Preview | The preview stage is used only in shift bids. It allows employees to view shifts, view their rank within the shift bid, and optionally set up buddy or proxy bidding. You, as a manager, may still add or remove shifts and employees from the shift bid, but employees can still preview the shift bid and its shifts.                                                                                                    |  |
| Select  | The select stage is used only in shift bids. It allows employees to start making choices on shifts, creating saved searches as favorite schedules, and finalizing their Bid Sheets. This is the launch of the employee bidding process. At this stage, you are no longer able to edit employees who can bid on a shift bid or add or edit shifts.                                                                                                    |  |
| Assign  | The assign stage begins the process of assigning employees to shifts. It is used in both shift bids and template bids, however, there are differences in its use.                                                                                                    |  |
|         | <ul> <li>In template bids, you assign employees to shifts during the assign stage.</li> </ul>                                                                                                    |  |
|         | <ul> <li>In shift bids, depending on the configuration of the bid, you may make assignments all at once or follow a time-slot based approach where employees bid during a specified time. If there is a time-slot approach, employees can either self-assign during their time slot or let the system auto-assign based on the choices they entered in their Bid Sheet. The results are the same. Employees get the best shift based on their rank and bids they have entered.</li> </ul> |  |

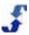

| Stage    | Description                                                                                                    |
|----------|----------------------------------------------------------------------------------------------------|
| Pause    | The pause stage is used only in shift bids. It is an optional stage that you can use to stop a time-slot based bidding process temporarily. From a pause stage, employees can still see shifts and add bids to their Bid Sheet. But, before assignments can occur, you must return the shift bid to the assign stage.                                                                                                    |
| Complete | The complete stage ends the bidding process. It is used in both shift bids and template bids. You put the shift bid in a complete stage when all possible assignments are made and all adjustments are complete. In the complete stage, the shift bid is view-only for both you and your employees. The complete shift bid displays under the list of shift bids and you can use the bid in building location schedules. |

## **Tour Bidding Definitions**

Tour Bidding uses the following terms. Each is defined for your understanding.

| Term                                                                                                    | Description                                                                                                    |
|----------------------------------------------------------------------------------------------------|----------------------------------------------------------------------------------------------------|
| Assigned                                                                                                    | In Tour Bidding, employees are assigned to a shift during a bidding process. In shift bids, TeamWork assigns employees to a shift based on their rank order in the shift bid settings as well as the choices they give the shifts that display on their Bid Sheet. Depending on how your company handles bidding, employees may also be able to assign themselves. In template bids, you assign employees to shifts. |
| Assignment<br>Trigger                                                                                                    | Assignment trigger is used only in shift bids. You select Process Options when you set up a shift bid. Assignment Trigger is one of those options. It specifies whether the shift bid is either manager-invoked or takes place during a scheduled time slot. See the <a href="Settings Window">Settings Window</a> .                                                                                                 |
| Bid                                                                                                    | In Tour Bidding, the term bid is used as both a noun and a verb.                                                                                                    |
| employees, qualifications, choices, and assignments a shift bid or a template bid. The shift bids you have Bidding > Bids in the Location portal. The shift bids of | Bid as a noun — refers to the entire package of a date range, shifts, employees, qualifications, choices, and assignments. As a manager, you create a shift bid or a template bid. The shift bids you have created display under Tour Bidding > Bids in the Location portal. The shift bids employees are able to bid on display under Bidding when they log in to the Employee portal.                              |
|                                                                                                    | Bid as a verb — is the process employees use to make shift selections or have shifts assigned to them. You, as a manager, create a shift bid and employees bid on it. They are assigned a bid based on their shift selections and saved searches, i.e., their favorite schedules.                                                                                                    |
| Bid Sheet                                                                                                    | As a manager, you can view employee Bid Sheets. Each employee creates a Bid Sheet for a shift bid that lists their shift selections and saved searches. The Bid Sheet has several parts: Summary, Shifts, and Favorites. See the <u>Bid Sheet Window</u> for specific information.                                                                                                    |

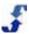

| Term                | Description                                                                                                    |
|---------------------|----------------------------------------------------------------------------------------------------|
| Bidding<br>Options  | You select Bidding Options when you set up a shift bid. They include: Requires Qualifications, Buddy Bidding, and Proxy Bidding. See the definition of each term as well as the <a href="Settings Window">Settings Window</a> .                                                                                                    |
| Buddy<br>Bidding    | You designate Bidding Options when you set up a shift bid. One of these options is Buddy Bidding. A buddy is an employee who chooses to be ranked with another employee for bidding privileges. When a bid is in the Preview stage, employees can use buddy bidding to bid with their buddy at nearly the same time so they can select or be assigned to the same shifts. As a manager, you enable buddy bidding when you set up a shift bid and place it in the Preview stage. |
| Capacity            | Each line or shift has an associated capacity that identifies the number of employees needed to work the shift. You use capacity when you create lines.                                                                                                    |
| Choice              | Choice is the priority employees give a shift or a saved search. Each choice has a number, i.e., 1, 2, 3, and so on. Employees enter a choice and it represents their relative preference of that shift.                                                                                                    |
| Date Range          | Each shift has a date range that represents when the shifts are scheduled. The process of bidding is completed prior to the start date of the shift.                                                                                                    |
| Employee            | As a participant in a shift bid, employees are assigned to work a shift. In Shift Bidding, each employee is responsible for entering bids and choices.                                                                                                    |
| Employee<br>Options | You designate Employee Options when you set up a shift bid. These options display as Privileges on the employee Settings window. Each is defined as follows:  • Visibility — whether or not employees can see how others bid. Visibility can be open or closed. If open, this term displays under Bid Privileges on the employee Settings window.                                                                                                    |
|                     | <ul> <li>Allow Simulation — whether or not there is a period for employees to simulate a bid prior to the actual bidding process. Allow simulation can be either yes or no. If yes, this term displays under Bid Privileges on the employee Settings window.</li> </ul>                                                                                                    |
|                     | Allow Self-Assign — whether or not employees can assign themselves to a bid. Allow self-assign can be either yes or no. If yes, this term displays under Bid Privileges on the employee Settings window.                                                                                                    |
| Favorites           | Favorites, used in shift bids, are the saved searches employees create to allow them to view a subset list of shifts that match their best schedule choices. Saved searches are useful as a tool to find shifts in a long list. Favorites are added to an employee Bid Sheet to enable them to choose many shifts that might work for them.                                                                                                    |

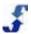

| Term                       | Description                                                                                                    |
|----------------------------|----------------------------------------------------------------------------------------------------|
| My Status                  | My Status is a statement on Employee portal Home window that launches when an employee selects Bidding. It reflects the bidding process and the individual employee position within it. There are four statuses: Pending, Skipped, Bidding, and Complete. They are defined as follows:                                                                                                    |
|                            | <ul> <li>Pending –waiting for employees' turn in the bidding process according to their<br/>rank and other employee bids. Employees can add shift choices when they are<br/>in a pending status</li> </ul>                                                                                                    |
|                            | <ul> <li>Skipped –an employee was not assigned a shift during a time slot. This occurs when all of their choices were assigned prior to their time slot. They can enter new bids at any time, and TeamWork assigns them at the end of the next time slot. To avoid being skipped, employees should ensure full coverage on their bid sheet.</li> </ul>                                                                                                    |
|                            | Bidding – an employee is assigned a time slot and is preparing to bid according to rank. Employees can add shift choices when they are in a bidding status.                                                                                                    |
|                            | Complete – bids have all been assigned. All employees were assigned to a shift.                                                                                                    |
| Optional<br>Settings       | You designate Bidding Options when you set up a shift bid to allow for either buddy bidding or proxy bidding or both. They display on the employee Settings window as Optional Settings. These additional Optional Settings are sections of the window that provide a way for employees to identify a buddy and a proxy bidder. When a shift bid is set up that does not allow for either buddy bidding or proxy bidding, these Optional Settings do not display on the employee Settings window. |
| Process<br>Options         | You select Process Options when you set up a shift bid. They include: Force Qualification Assignments and Assignment Trigger. See the definitions for each term as well as the <a href="Settings Window">Settings Window</a> .                                                                                                    |
| Proxy Bidding              | You designate Bidding Options when you set up a shift bid. One of these options is Proxy Bidding. Proxy bidding allows one employee to bid for another employee without having to actually log in as them. However, the designated proxy bidder must agree to accept the responsibility. As a manager, you enable proxy bidding when you set up a shift bid.                                                                                                    |
| Rank<br>Calculator         | You designate Rank Calculator options when you set up a shift bid or a template bid. Methods include Timestamp (first come, first served) or Criteria (below). If you select Criteria, TeamWork uses rank criteria to help establish a relative position or order for assigning employees to a shift bid. Rank criteria may include one or several of the following: hire date, seniority date, agreement date, employee rank, or birth date.                                                     |
| Requires<br>Qualifications | You designate Bidding Options when you set up a shift bid. One of these options is Requires Qualifications. A qualification represents a skill or capability that may be needed by an employee to perform a job. As a manager, you enable requiring qualifications when you set up a shift bid. See the <a href="Settings Window">Settings Window</a> .                                                                                                    |

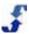

| Term              | Description                                                                                                    |
|-------------------|----------------------------------------------------------------------------------------------------|
| Saved<br>Searches | Saved searches are criteria employees identify as factors to consider when selecting their schedule. They help them identify ideal shifts. When they are applied to a search, they create a subset of shifts employees may want to bid on. Employees can prioritize them as choices, and TeamWork uses them in making assignments.           |
| Search            | Employees use the Search window to search for shifts and add them to their Bid Sheet. They create saved searches that include criteria such as days off or specific workgroup, work days, start time, end time, and hours per day or week. They can save these searches and use them to filter the available shifts in a shift bid.          |
| Shift             | A shift is a single-day work assignment or period of work duty. Shift bids include multiple shifts. The Bid Sheet displays the shifts that exist for the date range of the shift bid. Each shift also has a capacity that identifies how many employees may work the shift. As a manager, you select the shifts when you set up a shift bid. |
| Shift Bid         | A shift bid refers to the entire package of a date range, shifts, employees, qualifications, choices, and assignments. As a manager, you create a shift bid. Shift bids include the scheduled shifts that employees are assigned to work.                                                                                                    |
| Time Slot         | A time slot is an option your company may use to specify a period of time in which employees can assign themselves to a shift in a shift bid. It is not used in template bids. If employees do not bid within this time period, TeamWork assigns them to a shift based on their rank and the bid choices and favorites in their Bid Sheet.   |

## **Tour Bidding Windows**

When you select Tour Bidding and open a shift bid, a menu bar displays with the following tabs. Click on a tab to display the associated window. Review the following window examples and the associated description of contents.

- Settings Window (Bids) or Settings Window (Templates)
- Groups Window
- Lines Window
- Employees Window
- Schedule Window
- Messages Window
- Status Window
- Assignments Window
- Bid Sheet Window
- Admin Window
- History Window
- Reports Window

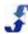

## **Settings Window (Bids)**

The Settings window displays automatically when you open a shift bid or a template bid. If you are adding a new bid, the same window displays with an *Add New* title. Contents are identical whether the bid is new or already created. However, there are differences between a Shift bid and a Template bid. If you are creating a Template bid, see <u>Settings Window (Templates)</u>.

Once a shift bid is set up and saved, you click on the Settings tab to display this window, the settings for a shift bid.

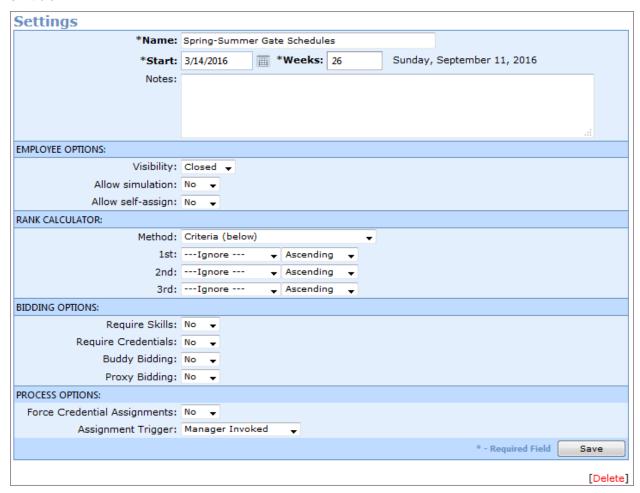

- Name and Date Range name of the shift bid, start date, weeks duration, and notes.
- **Employee Options** visibility, simulation, and allow self-assign. See <u>Tour Bidding Definitions</u> for Employee Options. These options display on the Employee Settings window as Privileges.
- Rank Calculator select method as either Timestamp (first come, first served) or Criteria (below). If Criteria, see <u>Tour Bidding Definitions</u> for Rank Calculator. If you select a Timestamp method, rankings do not apply.
- Bidding Options see <u>Tour Bidding Definitions</u> for Optional Settings.

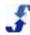

**Process Options** — Review the following terms and their meanings.

Force Qualification Assignments — yes or no. If yes, assignment processor tracks the remaining qualified employees for shifts. If there are no excess qualified employees, the remaining qualified employees are assigned to this shift bid, regardless of their bids. This ensures coverage of shifts with qualifications.

Assignment Trigger — Scheduled Time Slot or Manager Invoked. See the following definition of terms.

| Term                | Definition                                                                                                    |
|---------------------|----------------------------------------------------------------------------------------------------|
| Scheduled Time Slot | You schedule bidding windows to take place during a designated time period. When bid status is Assign, employees self-assign during their bidding time slot.                                                                                                    |
| Manager Invoked     | You change the bid status to Assign, and the TeamWork assignment processor begins. TeamWork assigns choices to employees until process is complete or an employee cannot be assigned. Does not skip employees, but stops on an employee who cannot be assigned. Requires employee to self-assign. Once employee is assigned, manager invokes assignment processor again. Processor assigns choices until complete.  Note: If you use the Timestamp (first come, first served) method, you must use a Manager Invoked Assignment Trigger. |

For the How To using the Settings window, see Adding Shift Bids.

## **Settings Window (Templates)**

The Settings window displays automatically when you open a template bid. If you are adding a new bid, the same window displays with an Add New title. Contents are identical whether the bid is new or already created.

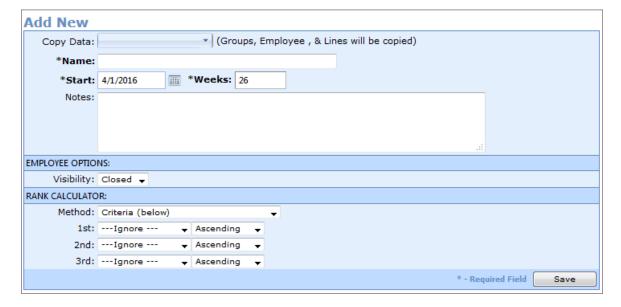

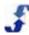

- **Employee Options** visibility, simulation, and allow self-assign. See <u>Tour Bidding Definitions</u> for Employee Options. These options display on the Employee Settings window as Privileges.
- Rank Calculator select method as either Timestamp (first come, first served) or Criteria (below). If Criteria, see <u>Tour Bidding Definitions</u> for Rank Calculator. If you select a Timestamp method, rankings do not apply.

## **Groups Window**

The Groups window displays when you click the Groups tab. Click Add to add groups. This is an advanced option you can use in special circumstances when you want to run the bid by groups. For help in using this feature, contact ScheduleSource support. The following is an example of how it might look.

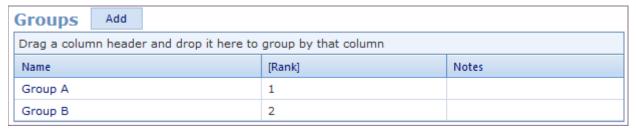

For the How To using the Groups window, see <u>Adding Groups to a Shift Bid</u> or <u>Adding Groups to a Template Bid</u>.

#### **Lines Window**

The Lines window displays when you click the Lines tab. Click Add to add shifts. If TeamWork is integrated with another system, this information may be displayed automatically. The following is an example of how it might look.

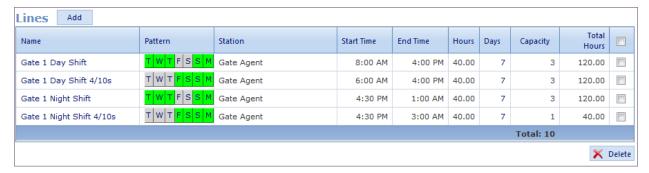

For the How To using the Lines window, see <u>Adding Lines to a Shift Bid</u> or <u>Adding Lines to a Template Bid</u>.

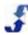

## **Employees Window**

The Employees window displays when you click the Employees tab. This window shows information loaded from Staff Admin. From this window, you can add employees to the shift bid and calculate their rank. The following is an example of how it might look.

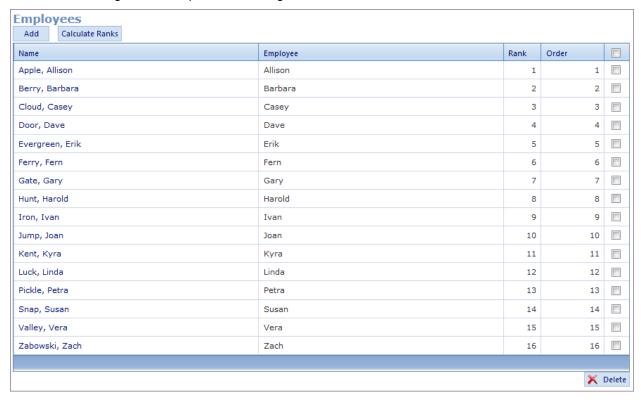

For the How To using the Employees window, see Adding Employees to a Shift Bid or Adding Employees to a Template Bid.

Note: While the bids display in the Employee portal under Bidding, employees cannot open a template bid. They can open a shift bid, and search for lines and make bid choices. When a bid is complete and you use it in a schedule, employees see their assigned shifts.

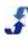

#### Schedule Window

When you select the Scheduled Time Slot on your bid settings window as the Assignment Trigger under Process Options in a shift bid, the Schedule tab displays. To launch this window, click the Schedule tab. Use it to set up the schedule for time slot bids.

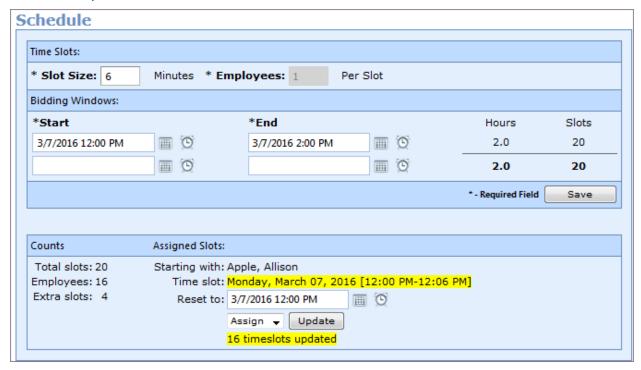

- **Slot Size** amount of each time slot in minutes. The default is 6 or 10 time slots processed per
- **Employees** number of employees per slot. Default is 1.
- **Start** start time of bid. This includes date and time. The window updates and automatically displays another line with the next consecutive day so that you can quickly enter a large number of bidding windows. Simply delete these additional time periods if not needed.
- **End** end time of bid. This includes date and time. See above description. Window updates automatically when you enter an end time.
- Save the number of hours and slots update automatically when you click Save.
- **Counts** displays summary information for the bid.
- Assign Slots displays starting employee, time slot, and allows you reset a bid. Enter reset information and click Update to reset.

For the How To using the Scheduling window, see Scheduling a Time Slot Shift Bid.

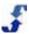

## **Messages Window**

The Messages window displays when you click the Messages tab. Use Add to add messages that relate to the shift bid you created. These messages display in the employees' accounts.

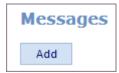

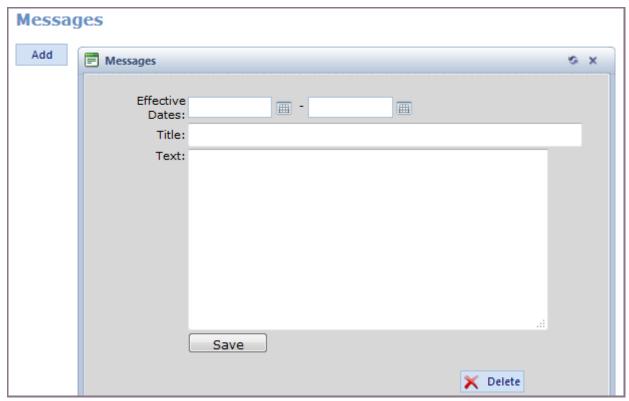

The following features are supported:

- Hyperlinks copy and paste URLs (http://www.google.com) into a message and they convert to hyperlinks. For example, you may refer employees to an intranet site to review an updated job description. Copy and paste the link into your message.
- HTML Code use html code at the beginning and end of text you want to highlight or list in some way. Refer to the following examples:

Italic — <i>text to display in italic. </i> It displays like this: text to display in italic.

**Bold** — <b>text to display in bold. </b> It displays like this: **text to display in bold**.

**Line Break** — <br/> <br/> at the end of a line forces the following text to the next line. End of first sentence. <br/> Seginning of second sentence. It displays like this:

End of first sentence.

Beginning of second sentence.

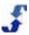

Numbered List — message text can contain a list of numbered items

```
First item in numbered list.
  Second item in numbered
list.
  Third item in numbered list.
```

It displays like this:

- 1. First item in numbered list.
- 2. Second item in numbered list.
- 3. Third item in numbered list.

Bullet List — message text can contain a bullet list, referred to as an unordered list

```
First item in bullet list.
  Second item in bullet list.
  Third item in bullet list.
```

It displays like this:

- First item in bullet list.
- Second item in bullet list.
- Third item in bullet list.

For the How To using the Messages window, see Entering a Message for the Shift Bid or Entering a Message for the Template Bid.

### Status Window

The Status window displays when you click the Status tab. Use it to change the shift bid stage or the template bid stage. See Tour Bidding Stages. You can also use this window to assign an employee to a shift and to reset bidding. There are more stages available in the shift bid window than the template bid window. Refer to the screen examples that follow.

Note: To use a bid for adding shift assignments to a schedule, the bid must have a status of Complete.

#### **Shift Bid Status Window**

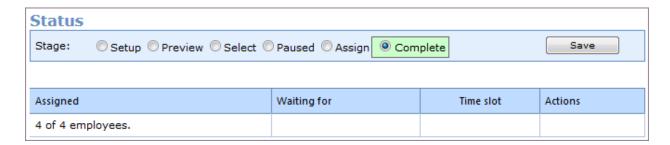

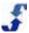

## **Template Bid Status Window**

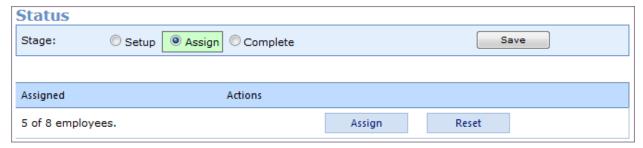

For the How To's using the Template Bid Status window, see Changing the Status of a Template Bid.

## **Assignments Window**

The Assignments window displays when you click the Assignments tab. Use it to review bids and assignments. You can also use this window to assign an employee to a shift and to reset bidding.

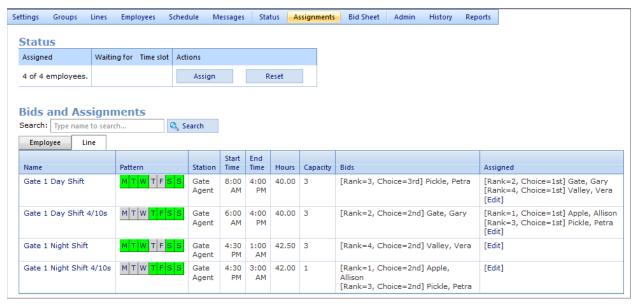

For the How To's using the Assignments window, see <u>Monitoring Employee Bids</u> and <u>Manually Assigning</u> a Shift to an Employee.

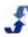

#### **Bid Sheet Window**

The Bid Sheet window displays when you click the Bid Sheet tab. You can select an employee and display that employee's Bid Sheet. It includes a summary and contains the shifts the employee added from the employee Search window. The window shows the shift choices the employee has selected and prioritized. In a template bid, only assigned lines display.

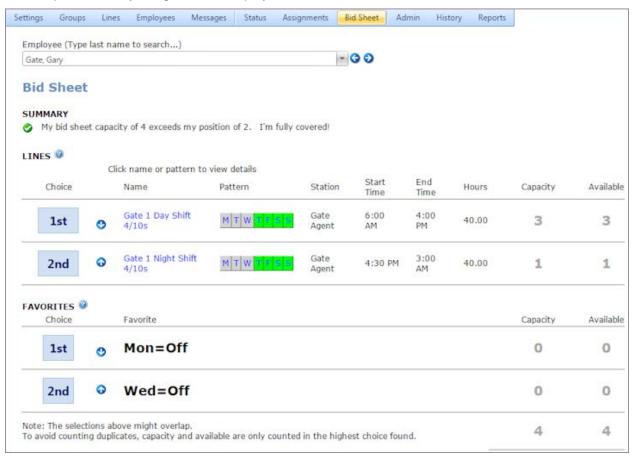

This employee also created Favorites by saving searches in the Search window. They display on the Bid Sheet window as Favorites. While employee choices of shifts take priority, TeamWork uses their Favorites to assign shifts if that employee's top shift choices are not available.

Each part of the Bid Sheet window is defined as follows:

- **Summary statement** a brief statement that describes the employee's Bid Sheet, summarizes where the employee is in the process, and provides guidance about what that employee should do.
  - tells you that the employee's Bid Sheet capacity is adequate for their bidding position.
  - tells you that the employee's Bid Sheet capacity is NOT adequate for their bidding position.
- **Shifts** individual shifts that the employee added and prioritized as the 1<sup>st</sup> Choice, 2<sup>nd</sup> Choice. 3<sup>rd</sup> Choice, and so on. Individual shifts have priority over favorites.
- Favorites— lists the saved searches the employee created and prioritized as choices.

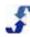

For the How To's using the Bid Sheet window in shift bids, see <u>Monitoring Employee Bids</u> and <u>Manually Assigning a Shift to an Employee</u>. For How To's using the Bid Sheet window in template bids, see Reviewing Employee Bids in Template Bids.

#### **Admin Window**

The Admin window displays when you click the Admin tab. From this window, you can push completed bids to external systems.

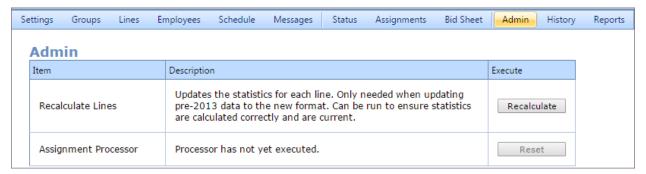

For the How To using the Admin window, see Performing Admin Functions in a Shift Bid.

## **History Window**

The History window displays when you click the History tab. You can quickly view your actions and filter on a specific activity. For example, the following lists choices employees added for shifts.

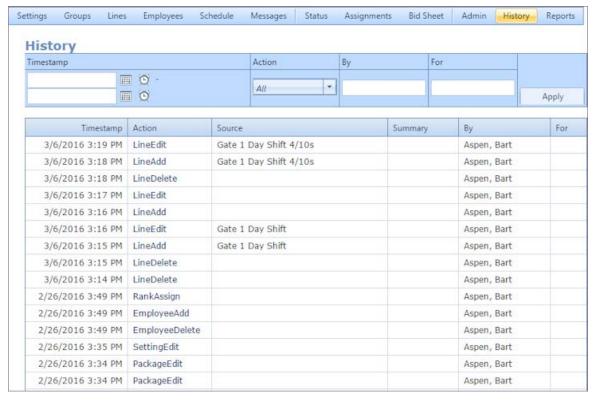

For the How To using the History window, see Reviewing Shift Bid History.

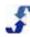

## **Reports Window**

The Reports window displays when you click the Reports tab. You use this window to review the reports you can click on to quickly compile data gathered from TeamWork. Click the Print tab to print the report.

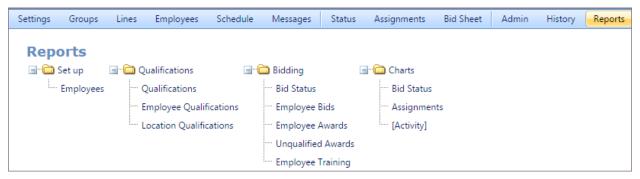

For the How To using the Reports window, see Running Reports.

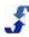

## Chapter 3 - How To's for Shift Bids

#### Overview

There are a number of tasks you perform to create and execute a shift bid. The following How To's guide you.

- Adding Shift Bids
- · Adding Groups to a Shift Bid
- Adding Lines to a Shift Bid
- Adding Employees to a Shift Bid
- Scheduling a Time Slot Shift Bid
- Entering a Message for the Shift Bid
- Changing the Status of a Shift Bid
- Modifying a Shift Bid
- Monitoring Employee Bids
- Manually Assigning a Shift to an Employee
- Performing Admin Functions in a Shift Bid
- Reviewing Shift Bid History
- Running Reports
- Deleting a Shift Bid

## **Adding Shift Bids**

Use the Add New window to add new shift bids. Before you begin, you should take a few minutes to become familiar with the Settings window and the Tour Bidding terminology. See <u>Settings Window</u> and <u>Tour Bidding Definitions</u>.

#### To add shift bids:

- 1. Click on **Tour Bidding** on the top menu. Tour Bidding window displays.
- 2. Click on the **Bids** folder.
  Bids folders display for each bid status. Bids are filed according to their current status.
- 3. On the left navigation under Bids, click **Add**.

The Add New window displays.

**Note:** After you have added a shift bid, a Copy Data drop-down list allows you to select a shift bid you have already created. When you do so, it automatically copies groups, lines, and employees from in the shift bid you select.

- 4. Enter the Name of the shift bid.
- 5. Select the Start date.

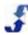

- 6. Type the number of Weeks.
- 7. Enter any Notes.
- 8. Select Employee Options.
- 9. Select Rank Calculator Method: Timestamp (first come, first served) or Criteria (below). If Criteria, select for 1st, 2nd, and 3rd. (You do not need to use them all.) If Timestamp, rankings do not apply.
- 10. Select Bidding Options.
- 11. Select Process Options.
- 12. Click Save.

Once you have created a shift bid, use the following procedures to set up and manage the bid. See:

- o Adding Lines to a Shift Bid
- o Adding Employees to a Shift Bid
- o Scheduling a Time Slot Shift Bid
- Entering a Message for the Shift Bid
- o Changing the Status of a Shift Bid

**Remember:** The shift bid is in the Setup stage until you change the Status using the Status tab. See the Status Window.

## Adding Groups to a Shift Bid

Use the Groups link to add Groups to a shift bid.

Note: For guidance in using this feature, contact ScheduleSource support.

#### To add groups to a shift bid:

- 1. Open a shift bid.
- 2. Select **Groups**.

The Groups window displays.

- Select Add.
   Edit window displays.
- 4. Enter the Rank of the group.
- 5. Select the Name of the group.
- 6. Enter any Notes.
- 7. Select Save.

Groups display in the Groups table.

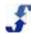

After creating a shift bid, add lines to the bid.

#### To add lines:

- 1. Open a shift bid.
- Select the **Lines** tab. The Lines window displays.
- 3. Click Add.

The Edit window displays.

- 4. Enter the **Name** of the line.
- 5. Enter the number of **Heads** needed for the line.
- 6. Enter the number of **Days** in the shift bid period.
- Enter any Notes.
- 8. Select Save.

Lines display in the Lines table.

- 9. Click the **Days** tab to enter specific shift information. Edit window displays.
- 10. Select the check boxes for the days.
- 11. Select the Station.
- 12. Select the start and end **Times**, as well as any break times and shift group information.
- 13. Select **Save**. Select **Close and Refresh Screen**. Line information displays in the Lines table.

## Adding Employees to a Shift Bid

After creating a shift bid and adding shifts, add employees to the bid.

#### To add employees:

- 1. Open a shift bid.
- Click the **Employees** tab. The Employees window displays.
- 3. Click Add.

The Add Employees window displays.

- 4. Select Agreement Type.
- 5. Select Employee Position.
- 6. Select Crew.
- Click Load.

A list of employees displays.

8. Highlight the employees you want to add to the shift bid. Use Shift + Click to add multiple employees.

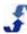

- 9. Click Add.
  - The highlighted employees are transferred and listed in the Employees window.
- To calculate ranks for the bid, click Calculate Ranks.
   The employees list is reordered according to the Rank Calculator setting in your shift bid.
- 11. Click Save.

## Scheduling a Time Slot Shift Bid

After creating a shift bid and adding lines and employees, you can schedule the time slots for when each employee can enter a bid. Remember, this shift bid is still in the setup stage and the Schedule tab only displays if this is a time slot bid. See the Settings Window and Tour Bidding Definitions.

#### To schedule a time slot shift bid:

- Click the **Schedule** tab.
   The Schedule window displays.
- 2. Enter the **Slot Size**. The default is 6 minutes, i.e., 10 slots per hour.
- Enter the Start and End dates and times. Click Save.
   The window updates and automatically displays another line with the next consecutive day so that you can quickly enter a large number of bidding windows during normal business hours. If you don't need these additional time periods, delete the entries.
- 4. Click **Update** and Assign Slots is highlighted and updates.
- Enter a new date and time to reset the starting time slot. Click **Update**.
   The Schedule is updated and the employee with the first bidding time slot is identified.

## **Entering a Message for the Shift Bid**

Use the Messages windows to add a message for the shift bid. TeamWork provides a variety of message text options. For more information, see the <u>Messages Window</u>.

**Note:** The employees' Home window displays the number of messages that are associated with a shift bid. As you add new messages, that number increments.

#### To enter a message:

- 1. Open the shift bid.
- Click the Messages tab. The messages window displays.
- Click Add.
  - A Message pop-up window displays.
- 4. Enter to and from **Effective** dates.
- 5. Type a **Title** and message **Text**. See the <u>Messages Window</u> for formatting options.
- 6. Click Save.

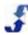

## Changing the Status of a Shift Bid

Use the Status window to change the status of a shift bid. You can also use this window to assign an employee to a shift if the shift bid is in an assign status and to reset bidding. See Tour Bidding Stages.

#### To change the status of a shift bid:

- 1. Open the shift bid.
- 2. Click the Status tab.

The Status window displays.

**Note:** The shift bid needs to be in the Setup stage for you to make changes to the settings, add shifts and employees, and add a schedule. You can add messages in any stage. However, to assign an employee to a shift, you need to change the status to Assign and then save the change.

- 3. Click the **Setup** stage to change settings, add shifts and employees, and add a schedule.
- 4. Make the necessary changes, and click **Save**.
- 5. To modify a shift bid, see Modifying a Shift Bid.

#### To use the Status window to assign shifts or clear and reset assignments:

- 1. Open the shift bid.
- Click on the **Status** tab. The Status window displays.
- 3. Click the **Assign** button and then click **Save**.

  The Status window changes and there are now buttons to Assign and Reset.
- 4. To assign an employee, click **Assign**.
- 5. Enter the desired information and click Submit.
- 6. To reset bidding on a shift bid, click the **Reset** button.
- 7. Select the check boxes for the desired items.
- 8. Click Submit.

**Note:** Use the Status and Assignments windows to assign and reset or clear assignments. To manually assign a shift to an employee, see <u>Manually Assigning a Shift to an Employee</u>.

## Modifying a Shift Bid

Modifying or editing a shift bid follows the same process as creating one. However, to make changes, you need to use the Status window and return the stage to Setup. Once the shift bid is in the Setup stage, you can make changes. When you are finished, you can return the shift bid to a preview, select, or assign stage.

#### To modify a shift bid:

- 1. Open a shift bid.
- 2. Click the **Status** tab. See Changing the Status of a Shift Bid.
- 3. Change the status to **Setup**.
- 4. Click Save.
- 5. Make the other changes you would like to make.

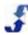

- 6. Click the Status tab.
- 7. Change the status and click **Save**.

## **Monitoring Employee Bids**

TeamWork allows you to monitor employee bids using several windows. They are the Assignments window and the Bid Sheet window. Each is explained as follows.

#### To monitor employee bids using the Assignments window:

- 1. Open a shift bid.
- 2. Click the **Assignments** tab.

The Assignments window displays.

**Note:** The Assignments window shows when employees have gotten their choices in and shifts have been assigned. All of the choices and assignments of all employees in the shift bid display.

#### To monitor employee bids using the Bid Sheet window:

- 1. Open a shift bid.
- Click the **Bid Sheet** tab. The Bid Sheet window displays.
- 3. Select an Employee using the drop-down list. Bid Sheet information displays for that employee.

## Manually Assigning a Shift to an Employee

Use the Assignments or Bid Sheet windows to manually assign a shift to an employee. If configured, this allows you to consider special circumstances and accommodate employee needs outside of the rank-based bidding process. You can manually assign shifts to employees at any time, i.e., before the bidding process begins or after the bidding process is over.

#### To manually assign a shift to an employee:

- 1. Open a shift bid.
- 2. Click the **Assignments** tab or the **Bid Sheet** tab.
- 3. Scroll down the list of employees or search for the desired employee.
- 4. Click on a choice if the employee has submitted bids. The Bid window displays.
- 5. Click Assign Now.
- 6. If the employee has not entered any choices, go to the **Assignments** tab and click on the **Shift** tab above the Bids and Assignments table.
- 7. Enter the employee name and click **Search**.
- 8. Click the **[Edit]** link under the Assigned column of the shift you want to assign to the employee. The Assign Employee(s) window displays.
- Select the check box by the employee you want to assign and click **Assign**.
   The employee is assigned to the shift. To verify, go to the Bid Sheet window.
   Shift displays with a green background and assignment information displays.

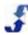

## Performing Admin Functions in a Shift Bid

Use the Admin window to perform several administrative functions. They include:

- **Recalculate Lines** Update the statistics for each line. Can be run to ensure statistics are calculated correctly and are current, but this is not necessary.
- **Assignment Processor** Reset the processor. The Assignment Processor is TeamWork's work horse. It reviews bid choices and favorites, and assigns a shift.

#### To perform Admin functions:

- Click the **Admin** tab.
   The Admin window displays.
- 2. Click the button to execute the function.

## **Reviewing Shift Bid History**

Use the History window to review past TeamWork activity related to a shift bid. This may include reviewing a specific time period, actions, summary activity related to the bid, supervisor, or a specific employee.

#### To review shift bid history:

- Click the **History** tab.
   The History window displays recent activity.
- 2. Enter a **Timestamp** using the pop-up calendar and clock.
- 3. Enter an **Action** using the drop-down list.
- 4. Enter the name of a user or employee who performed the action in the **By** text box or leave blank.
- 5. Enter the name of an employee affected by the action in the **For** text box or leave blank.
- 6. Click Apply.

Note: The History window helps you document actions and those involved in employment disputes.

## **Running Reports**

Use the Reports window to generate and print reports on a variety of topics. They include:

- Set up
  - Employees
- Qualifications:
  - Qualifications
  - Employee Qualifications
  - Workgroup Qualifications
- Bidding
  - Bid Status
  - Employee Bids
  - Employee Awards
  - Unqualified Awards
  - Employee Training

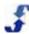

- Charts
  - -Bid Status
  - -Assignments
  - -[Activity]

View and print reports from the TeamWork window. In addition, when you select a report and click Export, you can export the report for use in other software applications. The following formats are supported:

- PDF
- CSV
- TAB
- XML

#### To run a report:

- 1. Open a shift bid.
- Click the **Reports** tab. The Reports window displays.
- 3. Click on the report you want to view.
- 4. To print the report, click Print.
- 5. To save the report in another format, click the **Export** tab and save it in the format you choose from the drop-down list.

## **Deleting a Shift Bid**

Use the Settings window to delete a shift bid. If configured, first change the status of the shift bid to the Setup stage and Save. Then, you can delete the shift bid from the Settings window.

#### To delete a shift bid:

- 1. Open the shift bid.
- 2. Click the Status tab.
- 3. Change the stage to **Setup**.
- 4. Click the Settings tab.
- 5. Scroll down to the bottom of the window and click **Delete**. A prompt displays requesting that you verify the action: Delete this item?
- 6. Click OK.

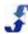

## Chapter 4 - How To's for Template Bids

#### **Overview**

There are a number of tasks you perform to create and execute a template bid. The following How To's guide you.

- Adding Template Bids
- Adding Groups to a Template Bid
- Adding Lines to a Template Bid
- Adding Employees to a Template Bid
- Modifying a Template Bid
- Manually Assigning an Employee in a Template Bid
- Performing Admin Functions in a Template Bid
- Reviewing History in Template Bids
- Running Reports in a Template Bid
- Deleting a Template Bid

## **Adding Template Bids**

Use the Add New window to add template bids. Create a template bid, gather employee preferences from shift bids, and quickly assign employees to lines in the template bid. Once you create one template bid, copy the lines, employees, and groups from one template bid to another template bid. See the <u>Settings</u> Window, Tour Bidding Definitions, and How To's for Shift Bidding.

#### To add a template bid:

- 1. Click on **Tour Bidding** on the top menu. Tour Bidding window displays.
- 2. Click on the **Templates** folder.

  Templates folders display for each bid status. Bids are filed according to their current status.
- On the left navigation under Templates, click Add. The Add New window displays.

**Note:** After you have added a template bid, a Copy Data drop-down list allows you to select a template bid you have already created. When you do so, it automatically copies groups, lines, and employees from in the template bid you select.

- 4. Enter the **Name** of the template bid.
- 5. Select the Start date.
- 6. Type the number of Weeks.
- 7. Enter any **Notes**.

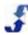

- 8. Employee Options are not relevant. Template bids cannot be opened in the Employee portal.
- 9. Select **Rank Calculator** Method: Timestamp (first come, first served) or Criteria (below). If Criteria, select for 1st, 2nd, and 3rd. (You do not need to use them all.) If Timestamp, rankings do not apply.
- 10. Click Save.

Once you have created a template bid, use the following procedures to assign employees and manage the bid. See:

- Adding Lines to a Template Bid
- Adding Employees to a Template Bid
- o Changing the Status of a Template Bid

**Remember:** The Template bid is in the Setup stage until you change the Status to Assign or Complete using the Status tab. See the <u>Status Window</u>.

## **Adding Groups to a Template Bid**

Use the Groups link to add Groups to a template bid.

Note: For guidance in using this feature, contact ScheduleSource support.

#### To add groups to a shift bid:

- 1. Open a template bid.
- 2. Select Groups.

The Groups window displays.

3. Select Add.

Edit window displays.

- 4. Enter the **Rank** of the group.
- 5. Select the **Name** of the group.
- Enter any Notes.
- 7. Select **Save**.

Groups display in the Groups table.

## **Adding Lines to a Template Bid**

After creating a template bid, add lines to the bid.

#### To add lines:

- 1. Open a template bid.
- Select the **Lines** tab. The Lines window displays.
- O Clinic Andre
- Click Add.
  - The Edit window displays.
- 4. Enter the Name of the line.
- 5. Enter the number of **Heads** needed for the line.
- 6. Enter the number of **Days** in the template bid period.

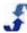

- 7. Enter any Notes.
- 8. Select Save.

Lines display in the Lines table.

- Click the **Days** tab to enter specific shift information. Edit window displays.
- 10. Select the check boxes for the days.
- 11. Select the Station.
- 12. Select the start and end **Times**, as well as any break times and shift group information.
- 13. Select **Save**. Select **Close and Refresh Screen**. Line information displays in the Lines table.

## Adding Employees to a Template Bid

After creating a template bid and adding lines, add employees to the bid.

#### To add employees:

- 1. Open a template bid.
- Click the **Employees** tab. The Employees window displays.
- Click Add.
   The Add Employees window displays.
- 4. Select Agreement Type.
- 5. Select Employee Position.
- Select Crew.
- 7. Click Load.

A list of employees displays.

- 8. Highlight the employees you want to add to the template bid. Use Shift + Click to add multiple employees.
- 9. Click Add.

The highlighted employees are transferred and listed in the Employees window.

- To calculate ranks for the bid, click Calculate Ranks.
   The employees list is reordered according to the Rank Calculator setting in your template bid.
- 11. Click Save.

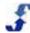

## **Changing the Status of a Template Bid**

Use the Status window to change the status of a template bid. You can also use this window to assign an employee to a shift if the shift bid is in an assign status and to reset bidding. See Tour Bidding Stages.

#### To change the status of a template bid:

- 1. Open the template bid.
- 2. Click the Status tab.

The Status window displays.

**Note:** The template bid needs to be in the Setup stage for you to make changes to the settings, and add lines and employees. When you want to assign an employee to a line, you need to change the status to Assign and then save that change.

- 3. Click the **Setup** stage to change settings and add shifts and employees.
- 4. Make the necessary changes, and click Save.
- To modify a template bid, see <u>Modifying a Template Bid</u>.

#### To use the Status window to assign lines or clear and reset assignments:

- 1. Open the template bid.
- Click on the **Status** tab. The Status window displays.
- Click the Assign button and then click Save.
   The Status window changes and there are now buttons to Assign and Reset.
- 4. To assign an employee, click Assign.
- 5. Enter the desired information and click Submit.
- 6. To reset bidding on a template bid, click the **Reset** button.
- 7. Select the check boxes for the desired items.
- 8. Click Submit.

**Note:** Use the Status and Assignments windows to assign and reset or clear assignments. To manually assign a line to an employee, see Manually Assigning an Employee in a Template Bid.

## Modifying a Template Bid

Modifying or editing a template bid follows the same process as creating one. However, to make changes, you need to use the Status window and return the stage to Setup. Once the template bid is in the Setup stage, you can make changes. When you are finished, you can return the template bid to the assign stage.

#### To modify a template bid:

- 1. Open a template bid.
- Click the Status tab. See Changing the Status of a Shift Bid.
- 3. Change the status to **Setup**.
- 4. Click Save.
- 5. Make the other changes you would like to make.
- 6. Click the Status tab.

Part II Additional Modules: Tour Bidding

7. Change the status and click **Save**.

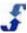

## Manually Assigning an Employee in a Template Bid

Use the Assignments window to manually assign a lines to employees. The bid needs to be in the Assign stage.

#### To manually assign an employee in a template bid:

- 1. Open a template bid.
- 2. Click the **Assignments** tab.
- 3. Click the **Line** tab. List of Lines display.
- 4. Click the **[Edit]** link under the Assigned column of the shift you want to assign to the employee. The Assign Employee(s) window displays.
- 5. Select the check box by the employee you want to assign and click **Assign**. The employee is assigned to the shift. To verify, go to the Bid Sheet window. Shift displays with a green background and assignment information displays.

## Performing Admin Functions in a Template Bid

Use the Admin window to perform several administrative functions. They include:

- **Recalculate Lines** Update the statistics for each line. Can be run to ensure statistics are calculated correctly and are current, but this is not necessary.
- **Assignment Processor** Reset the processor. The Assignment Processor is TeamWork's work horse. It reviews bid choices and favorites, and assigns a lines.

#### To perform Admin functions:

- 1. Click the **Admin** tab.
  The Admin window displays.
- 2. Click the button to execute the function.

## Reviewing Employee Bids in Template Bids

TeamWork allows you to monitor employee bids using several windows. They are the Assignments window and the Bid Sheet window. Each is explained as follows.

#### To monitor employee bids using the Assignments window:

- 1. Open a template bid.
- Click the Assignments tab.

The Assignments window displays.

**Note:** The Assignments window shows assigned employees. When Choice = Mgr displays, it indicates you have made the line assignment. Ranks employee names display for each assignment.

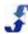

#### To monitor employee bids using the Bid Sheet window:

- 1. Open a template bid.
- Click the **Bid Sheet** tab. The Bid Sheet window displays.
- 3. Select an Employee using the drop-down list. Bid Sheet information displays for that employee.

## **Reviewing History in Template Bids**

Use the History window to review past TeamWork activity related to a template bid. This may include reviewing a specific time period, actions, summary activity related to the bid, supervisor, or a specific employee.

#### To review template bid history:

- Click the **History** tab.
   The History window displays recent activity.
- 2. Enter a **Timestamp** using the pop-up calendar and clock.
- Enter an Action using the drop-down list.
- 4. Enter the name of a user or employee who performed the action in the **By** text box or leave blank.
- 5. Enter the name of an employee affected by the action in the For text box or leave blank.
- 6. Click Apply.

Note: The History window helps you document actions and those involved in employment disputes.

## **Running Reports**

Use the Reports window to generate and print reports on a variety of topics. They include:

- Set up
  - Employees
- Qualifications:
  - Qualifications
  - Employee Qualifications
  - Workgroup Qualifications
- Bidding
  - Bid Status
  - Employee Bids
  - Employee Awards
  - Unqualified Awards
  - Employee Training
- Charts
  - -Bid Status
  - -Assignments
  - -[Activity]

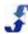

View and print reports from the TeamWork window. In addition, when you select a report and click Export, you can export the report for use in other software applications. The following formats are supported:

- PDF
- CSV
- TAB
- XML

#### To run a report:

- 1. Open a template bid.
- Click the **Reports** tab. The Reports window displays.
- 3. Click on the report you want to view.
- 4. To print the report, click Print.
- 5. To save the report in another format, click the **Export** tab and save it in the format you choose from the drop-down list.

## **Deleting a Template Bid**

Use the Settings window to delete a template bid. If configured, first change the status of the template bid to the Setup stage and Save. Then, you can delete the template bid from the Settings window.

#### To delete a template bid:

- 1. Open the template bid.
- 2. Click the Status tab.
- 3. Change the stage to **Setup**.
- Click the Settings tab.
- 5. Scroll down to the bottom of the window and click **Delete**.
  A prompt displays requesting that you verify the action: Delete this item?
- 6. Click OK.

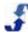